## **ОБЩЕСТВО С ОГРАНИЧЕННОЙ ОТВЕТСТВЕННОСТЬЮ «ТЕХНОЭНЕРГО» 603152, г. Нижний Новгород, ул. Кемеровская, д. 3, офис 9**

**Мобильное приложение «Монитор ТЭ»**

Инструкция по установке ФРДС.00052-01И7

> *kbmps@te-nn.ru https://te-nn.ru/*

# *ООО «ТЕХНОЭНЕРГО»*

## Содержание

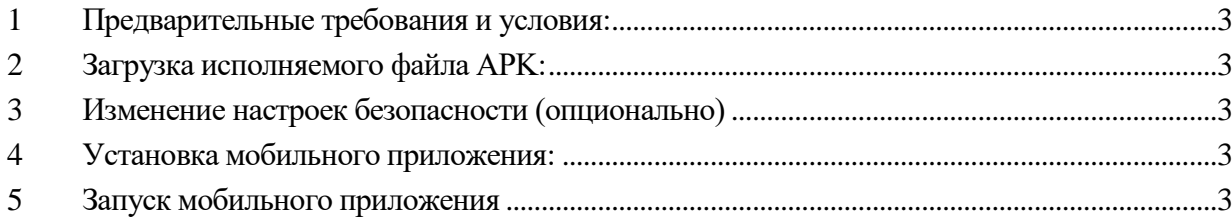

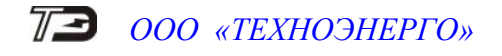

#### **1 Предварительные требования и условия:**

<span id="page-2-0"></span> устройство должно работать на операционной системе Android версии 9 или более поздней;

### **2 Загрузка исполняемого файла APK:**

<span id="page-2-1"></span>Возможна загрузка непосредственно на смартфон или через персональный компьютер.

 откройте веб-браузер на устройстве и перейдите на сайт разработчика мобильного приложения «Монитор ТЭ» по адресу te-nn.ru;

 выберете раздел «поддержка», далее «программное обеспечение», «Монитор ТЭ»;

 загрузите файл APK для установки на Android-устройство, любым удобным способом.

Если вы загрузили файл APK на смартфон:

 файл будет расположен в папке по умолчанию или в выбранной при загрузке директории.

Если вы загрузили файл APK на компьютер:

перенесите загруженный APK-файл в папку на смартфоне.

Например, последовательность действий при использовании USB-кабеля:

 соедините ваше устройство с компьютером с помощью USB-кабеля. Обычно при этом на устройстве появляется уведомление о подключении к компьютеру;

выберите опцию «Передача файлов» или «MTP» на устройстве;

 на компьютере откройте папку устройства. Она обычно доступна в разделе «Мой компьютер» или «Этот компьютер»;

перенесите загруженный APK-файл в папку на смартфоне.

### **3 Изменение настроек безопасности (опционально)**

<span id="page-2-2"></span>3.1 Поскольку вы устанавливаете приложение не из Google Play Store, вам потребуется разрешить установку приложений из неизвестных источников.

Для изменения настроек безопасности:

- откройте приложение «Настройки» устройства;
- перейдите в раздел «Безопасность» или «Приватность»;

<span id="page-2-3"></span> включите опцию «Неизвестные источники» или «Установка приложений из внешних источников».

#### **4 Установка мобильного приложения:**

 откройте программное обеспечение позволяющее просматривать файлы и папки на устройстве;

найдите перенесенный или загруженный APK-файл приложения «Монитор ТЭ».

нажмите на APK-файл для его установки.

### **5 Запуск мобильного приложения**

<span id="page-2-4"></span>5.1 Найдите значок мобильного приложения « <sup>12</sup> » на главном экране или в списке приложений устройства и откройте его.

Пожалуйста, обратите внимание: разные устройства и версии Android могут иметь незначительные отличия в названиях и расположении настроек. Если вы не можете найти определенную настройку, попробуйте использовать поиск в настройках устройства.

Если у вас возникли проблемы с установкой, рекомендуется обратиться в поддержку по адресу support @te-nn.ru или контактам указанным на сайте.